## Guide to approving a test/exam booking

1. Login to [CAL Faculty Portal,](https://xwebprod.algonquincollege.com/CALServices/user/instructor/login.aspx) click 'Courses'

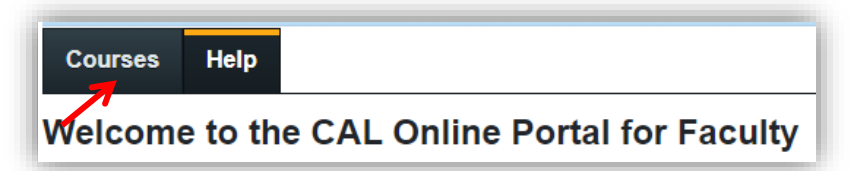

2. This will bring you to the 'Courses' screen which will show all of the courses for the term that are connected to a student with accommodations.

A star beside the course will indicate future tests booked. Click 'Tests and Exams'

Fests and Exams indicates that there is at least one future test/exam in the system for the course

3. Click 'Confirm/Edit' beside the test request you would like to approve

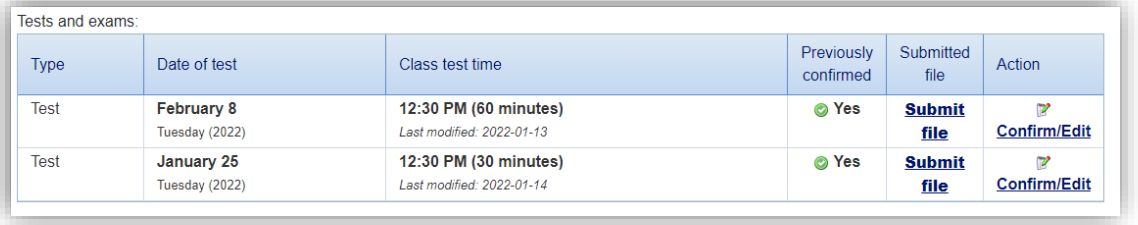

There are **4 steps** to complete a test request. Clear instructions for each step are available on the online portal.

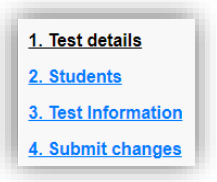

Step 1 – Test Details (approving/editing test date, start time and duration)

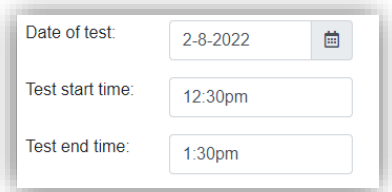

Step 2 – Students (List of students scheduled)

2. Students scheduled to-date for

Step 3 – Test Information (providing proctoring instructions and test details)

Step 4 – Submit Changes (Confirm details and click 'Submit Request') and wait for the 'Test has been booked successfully' screen.

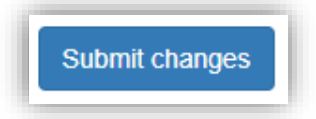

## **Online Tests:**

- CAL Test Services will send to the faculty a list of all students and their test accommodations several days before the test.
- Faculty can work from that list to make the appropriate adjustments in Brightspace to ensure that the test settings are accurate for each accommodated student. Information on how to make these adjustments in Brightspace can be found [HERE.](https://www.algonquincollege.com/dlekb/kb-info/dle-weekly-update-quiz-accommodation-and-new-kb-articles-and-videos/)

## **Paper-based test:**

- CAL Test Services will a cover sheet to be printed and attached to the test for all students several days before the test.
- Tests can be dropped off at CAL Test Services (E304e)